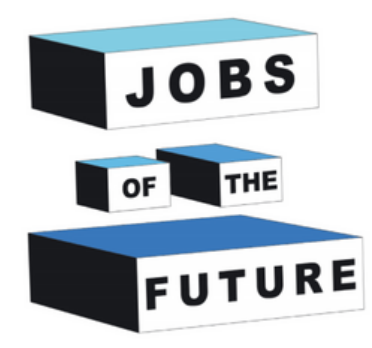

### **Créer un livre en Réalité Augmentée**

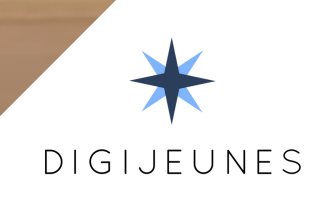

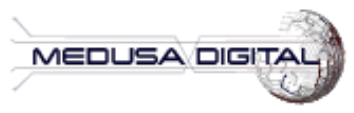

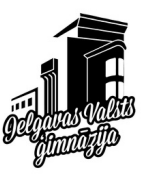

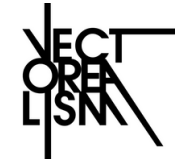

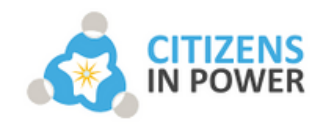

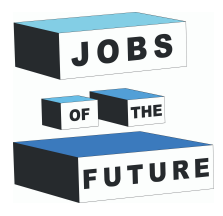

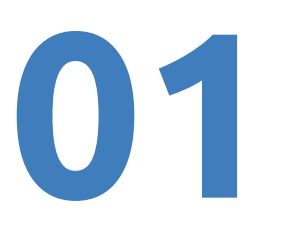

### **MATÉRIEL**

Vous aurez besoin d'un téléphone Android fonctionnant au minimum avec **Android 8.0.**

Vous devrez également disposer du logiciel Unity pour créer cette application. Si vous ne l'avez pas déjà installé, des instructions vous seront fournies pour le faire. Ce projet utilisera **Unity 2020.3.38f1 (LTS)** ou des versions antérieures de Unity 2020.3.XXf1.

Vous devrez installer Java JDK et JRE. Des étapes d'installation vous seront fournies.

Ce projet utilisera **Vuforia 10.8.** Des instructions d'installation vous seront fournies ultérieurement.

### **Télécharger Unity et s'enregistrer**

**Étape 1:** Allez à l'URL suivante : [h](https://store.unity.com/front-page?check_logged_in=1#plans-individual)ttps://store.unity.com/front-page? check logged in=1#plans-individual, et cliquez sur le bouton "Commencer".

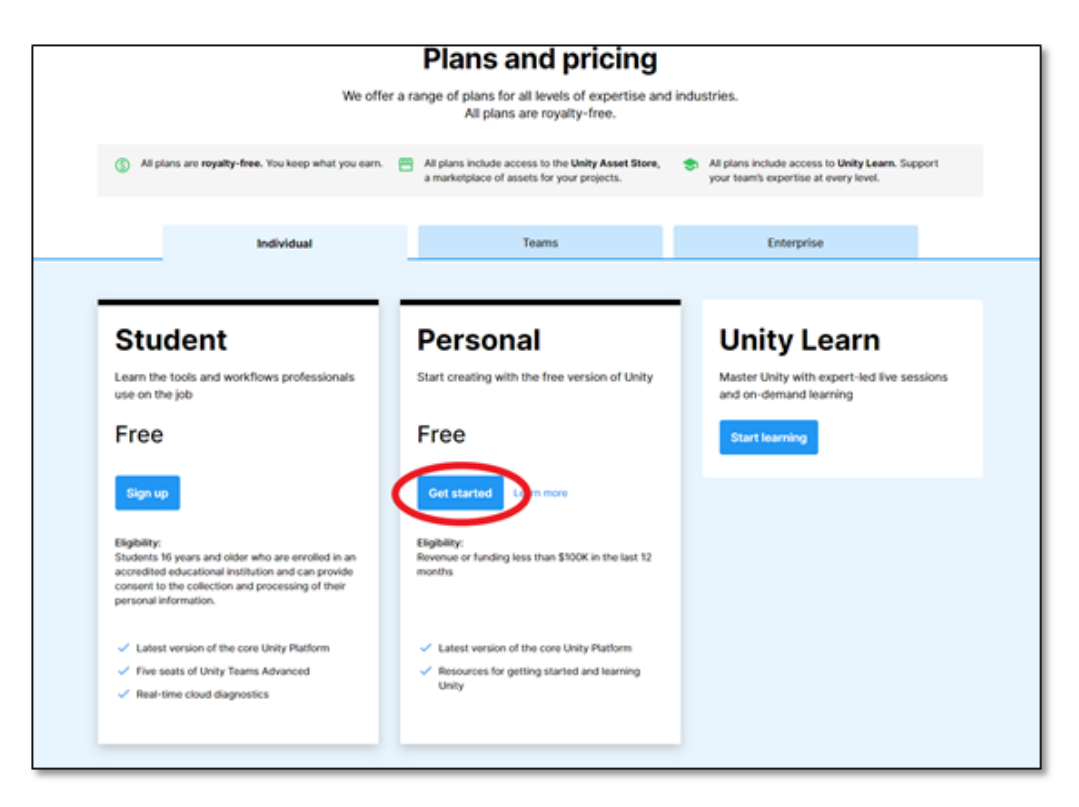

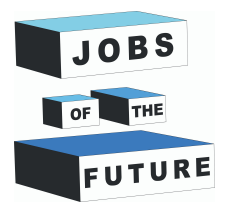

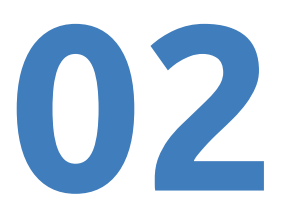

**Étape 2 :** Cliquez sur le bouton "Télécharger pour Windows" et téléchargez le fichier d'installation. Une fois le téléchargement terminé, double-cliquez sur le fichier d'installation pour commencer le processus d'installation.

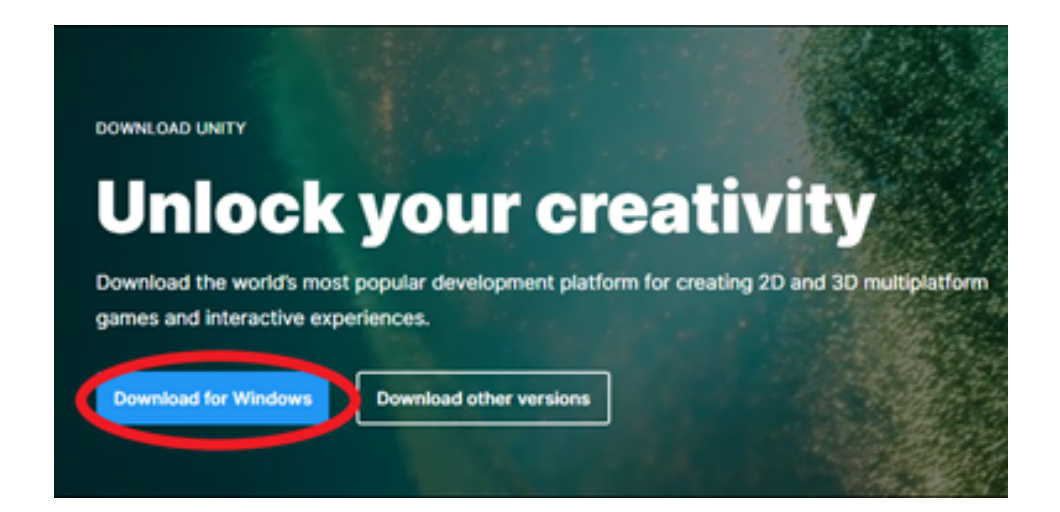

**Étape 3 :** Pour commencer à créer votre projet, ouvrez Unity Hub. Vous pouvez le trouver en tapant "Unity Hub" dans la barre de recherche à côté de l'onglet Windows, dans le coin inférieur gauche de l'écran. Ensuite, cliquez sur "Unity Hub - Application" une fois qu'il apparaît dans les résultats de recherche.

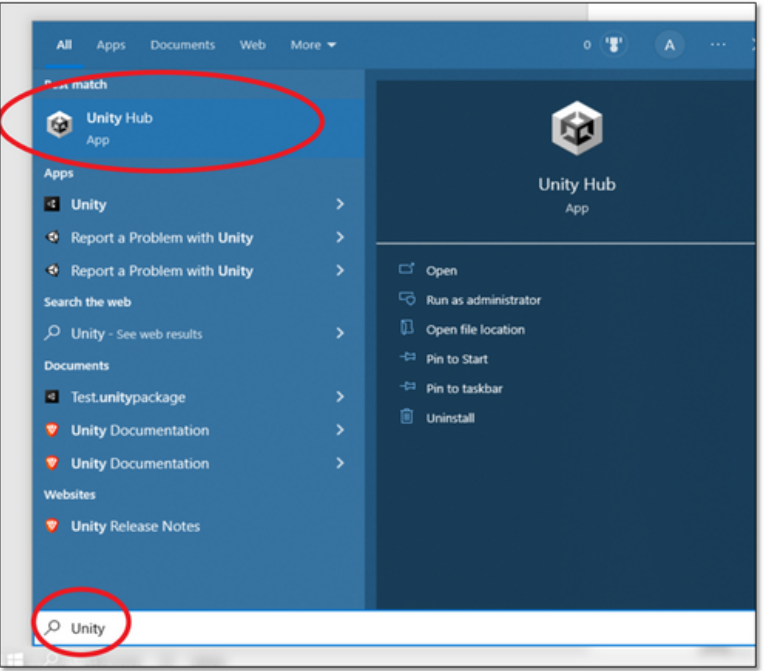

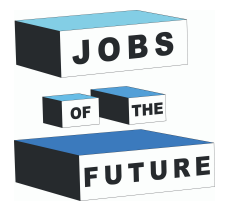

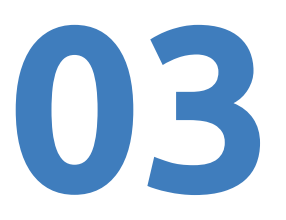

**Étape 4 :** La première fenêtre que vous verrez après avoir ouvert "Unity Hub". La première chose à faire est de créer un nouveau compte Unity. Pour cela, cliquez sur le bouton situé dans le coin supérieur droit de l'écran, puis cliquez sur "Se connecter".

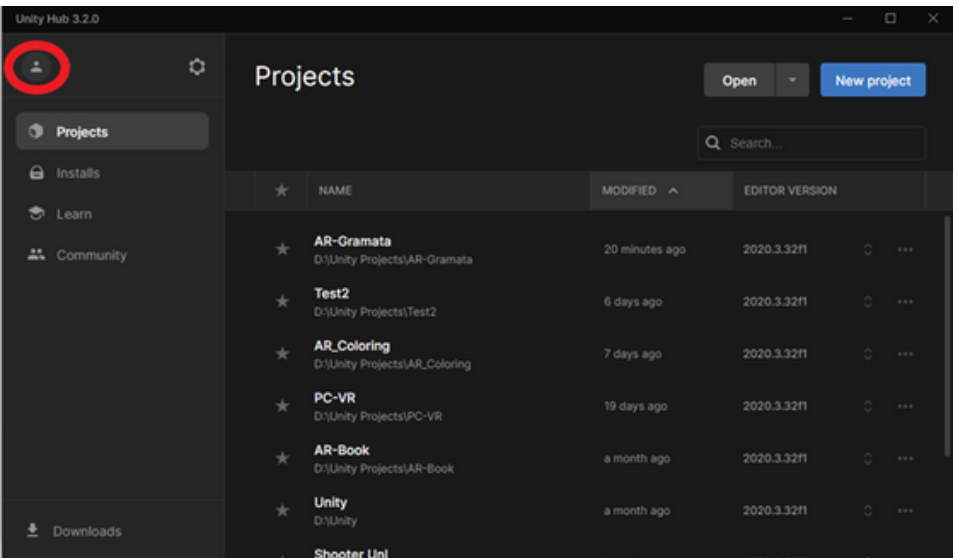

**Étape 5 :** Comme vous n'avez probablement pas encore de compte Unity, vous devez en créer un. Pour ce faire, cliquez sur le bouton "créer un compte".

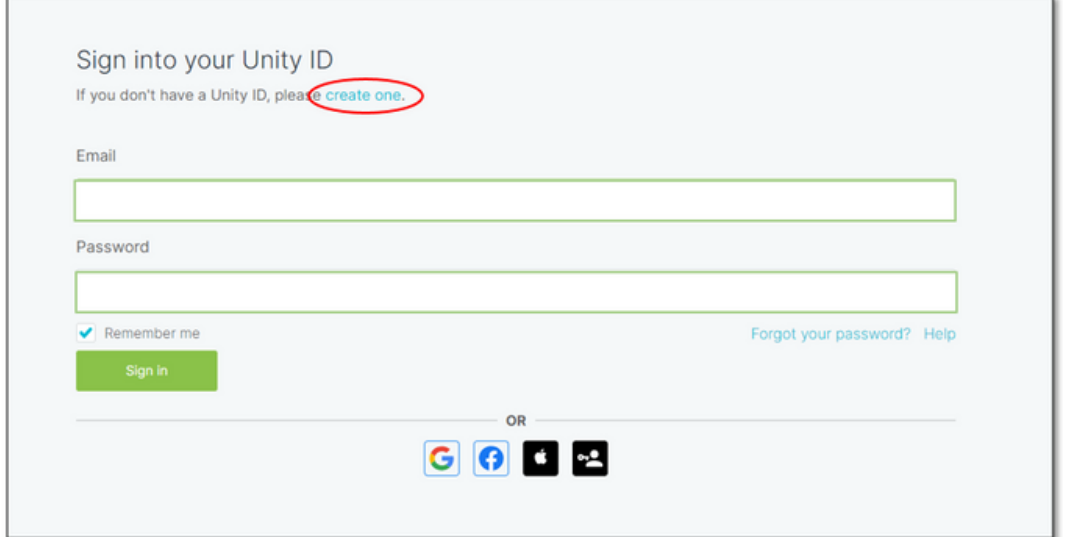

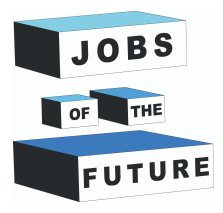

**Étape 6 :** Remplissez tous les champs obligatoires et n'oubliez pas d'accepter les conditions d'utilisation, la politique de confidentialité et les activités de marketing de Unity. Une fois terminé, cliquez sur le bouton "Créer un identifiant Unity".

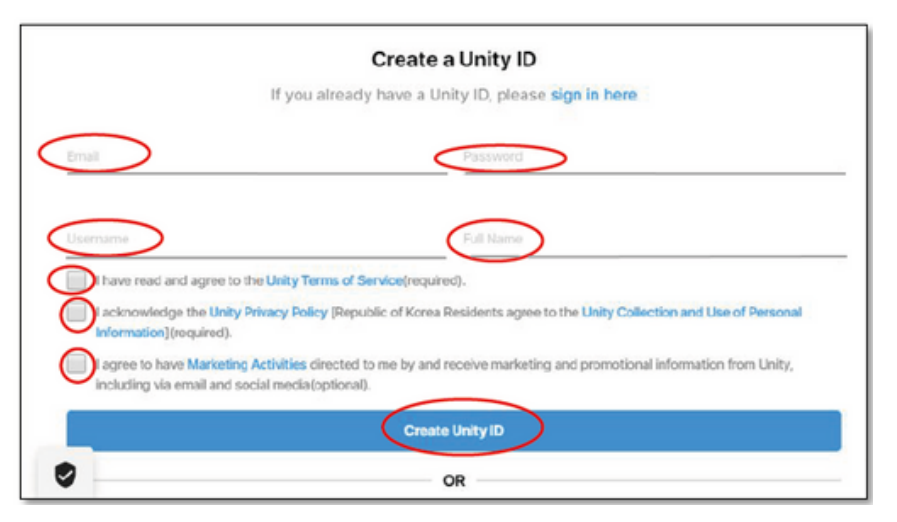

**Étape 7 :** Nous y sommes presque, vous devez simplement confirmer votre adresse e-mail pour valider votre nouveau compte Unity. N'oubliez pas, cela est absolument gratuit. Vous recevrez un e-mail similaire à celui de l'image ci-dessous, assurez-vous simplement de cliquer sur le bouton "lien pour confirmer l'e-mail" et c'est tout, votre nouveau compte Unity sera prêt à être utilisé.

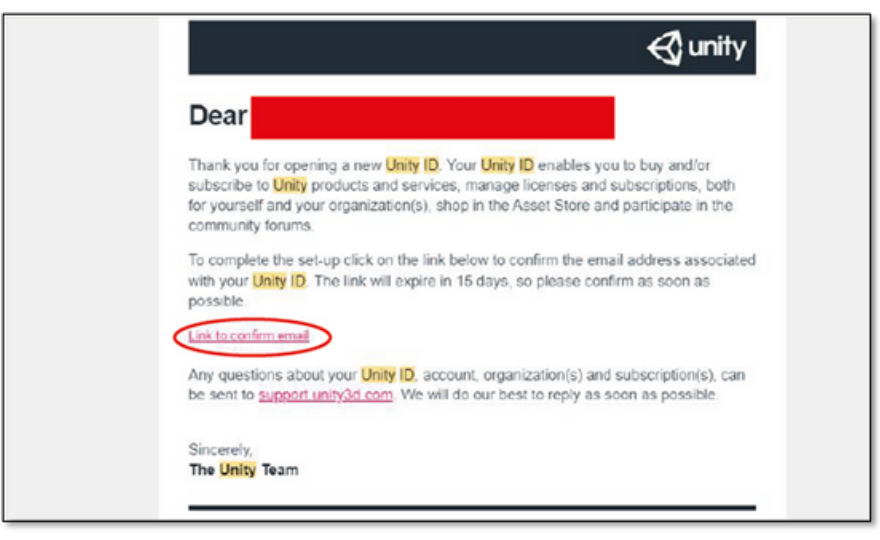

**Étape 8 :** Maintenant que votre compte a été créé, vous êtes prêt à installer Unity.

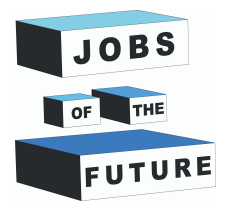

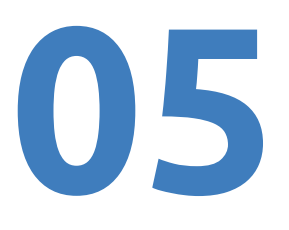

### **Installation d'Unity**

**Step 9:** Cliquez sur "Installations", puis sur "Installer l'éditeur". La première partie du processus d'installation consiste à télécharger une version de Unity. Pour ce tutoriel, il est recommandé d'installer la version Unity 2020.3.37f1 (LTS). Choisissez cette option, puis cliquez sur "Suivant".

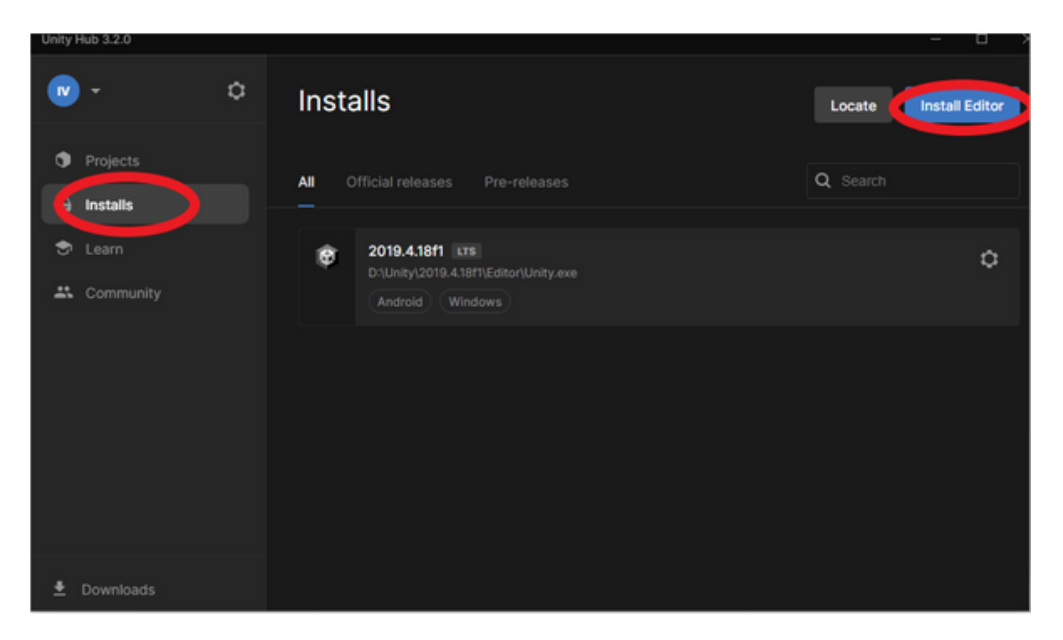

**Step 10:** Vous devez choisir les modules que vous ajouterez à votre installation Unity 2020.3.38f1 ou Unity 2020.3.37f1. Si une version plus récente de la 2020.3.3Xf1 est disponible, utilisez celle-ci. Dans ce cas, assurez-vous de sélectionner "Microsoft Visual Studio Community 2019 et Android Build Support, OpenJDK et Android SDK & NDK Tools. Cliquez sur le bouton "Continuer".

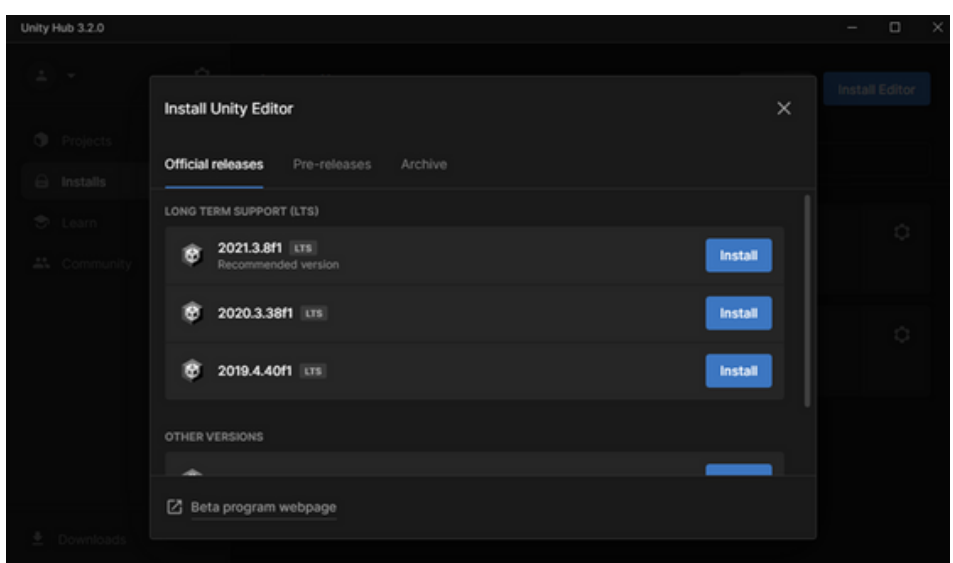

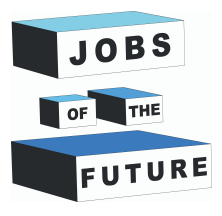

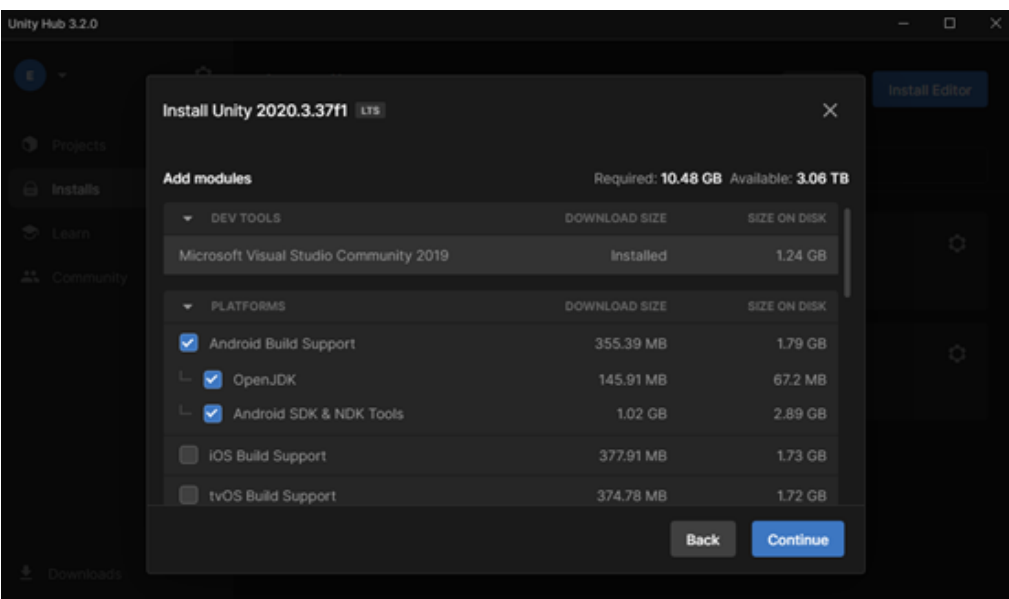

**Step 11:** Vous devez accepter les conditions générales d'Android, puis cliquer sur le bouton "Installer" et attendre quelques minutes jusqu'à ce que Unity ait terminé son processus d'installation.

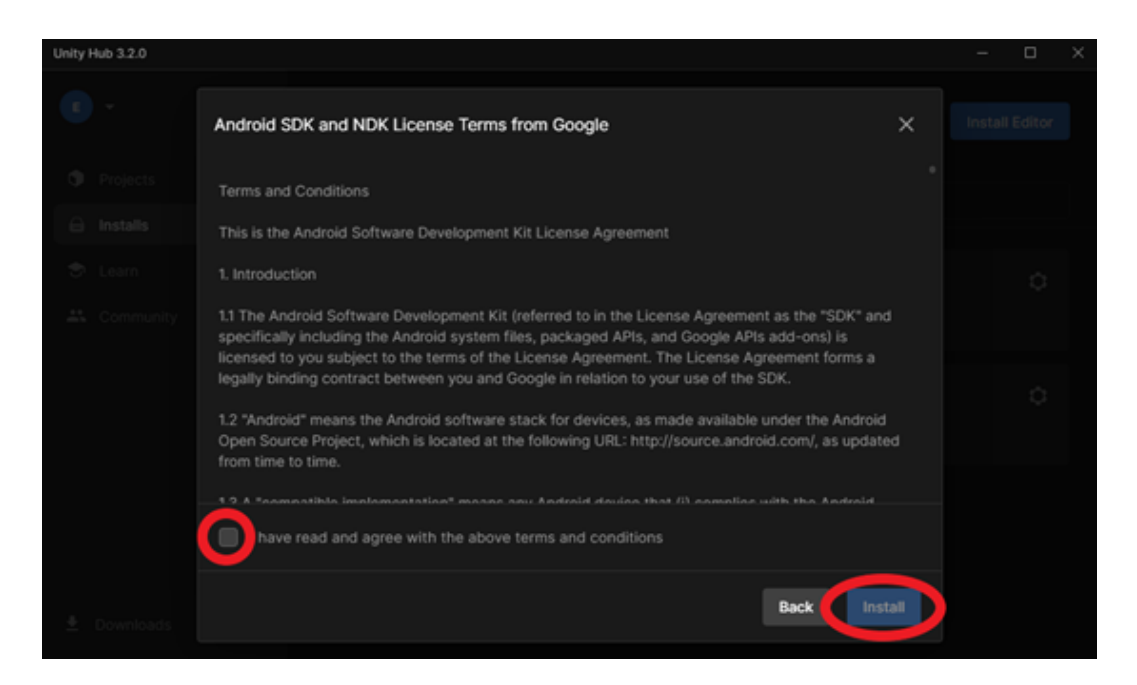

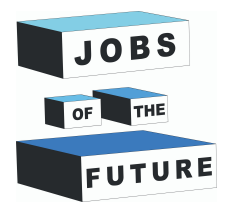

### **Créer un nouveau projet**

**Étape 12 :** Vous devez sélectionner le type de projet que vous souhaitez créer. Sur le côté gauche de l'écran, vous pouvez choisir parmi plusieurs modèles pour vous aider à configurer votre espace de travail. Assurezvous que "3D" est sélectionné, puis cliquez sur le bouton "Créer un projet" et attendez que Unity s'ouvre. Assurez-vous d'avoir sélectionné la bonne version lors de la création du projet.

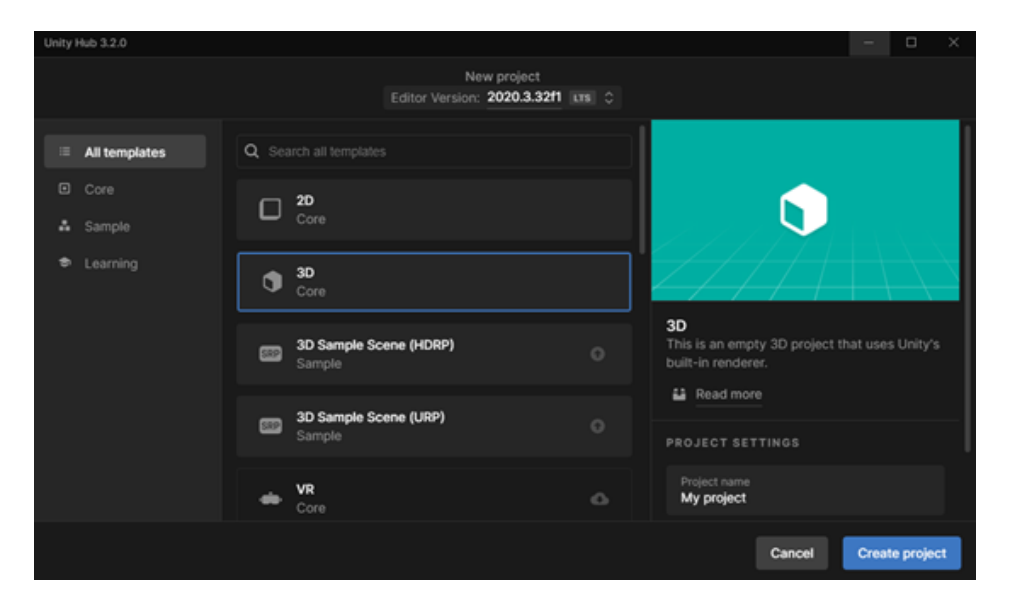

**Étape 13 :** Maintenant que vous êtes dans Unity, vous devriez voir un écran comme celui-ci. C'est votre espace de travail. Par défaut, la fenêtre inférieure aura sélectionné le dossier "Assets", et le seul dossier à l'intérieur du dossier "Assets" est le dossier "Scenes".

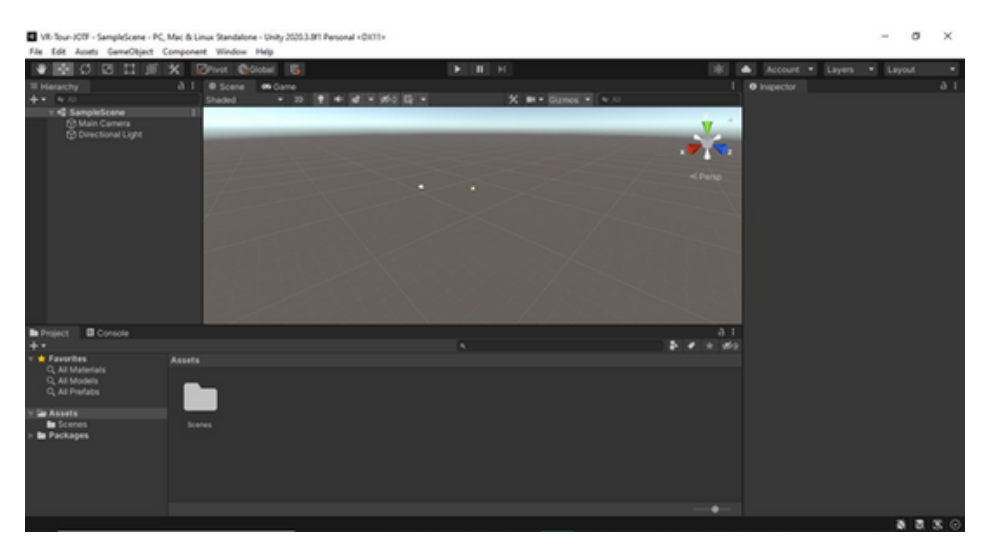

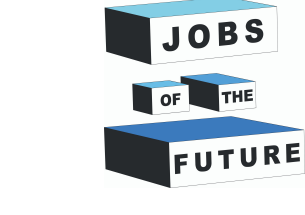

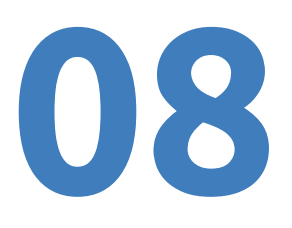

### **Vuforia**

**Etape 14**: Allez sur <https://developer.vuforia.com/> et cliquez sur "S'inscrire" dans le coin supérieur droit.

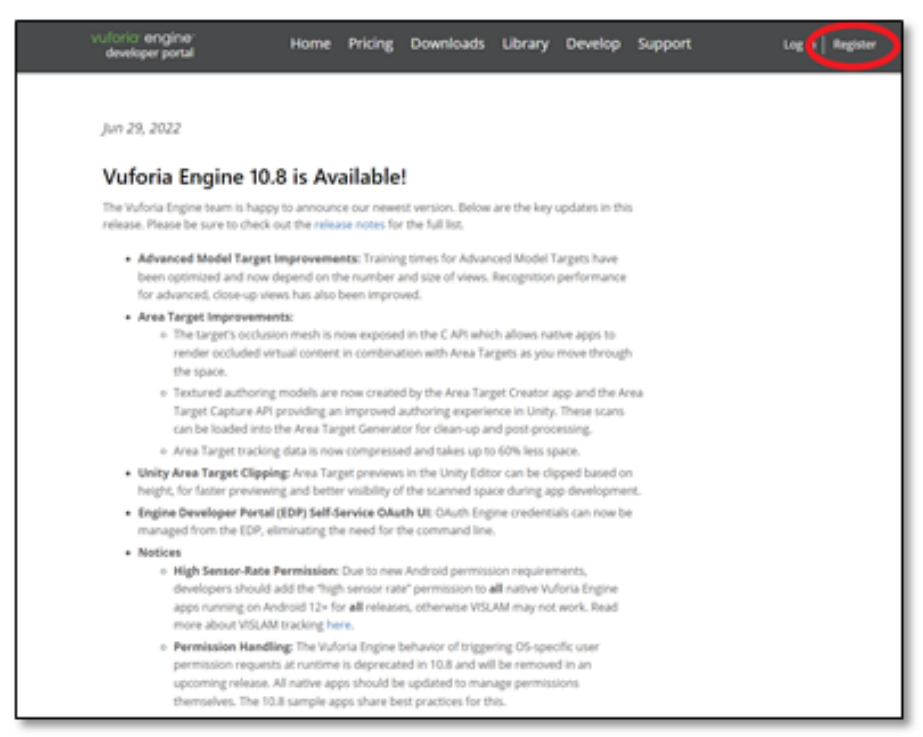

**Étape 15 :** Remplissez les informations requises. Dans le champ "Company", vous pouvez taper "Aucune". Après avoir rempli les informations, cliquez sur "Créer un compte".

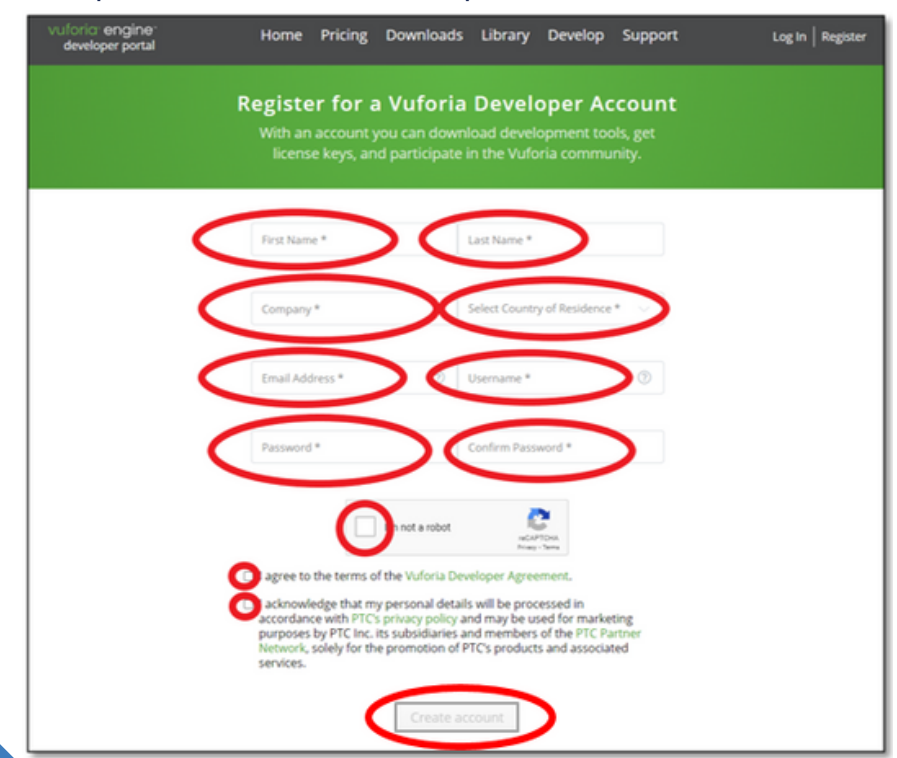

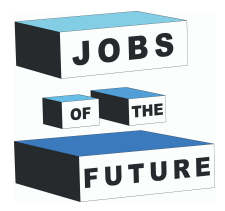

### **Étape 16:** Après vous être connecté, cliquez sur "Développer".

**09**

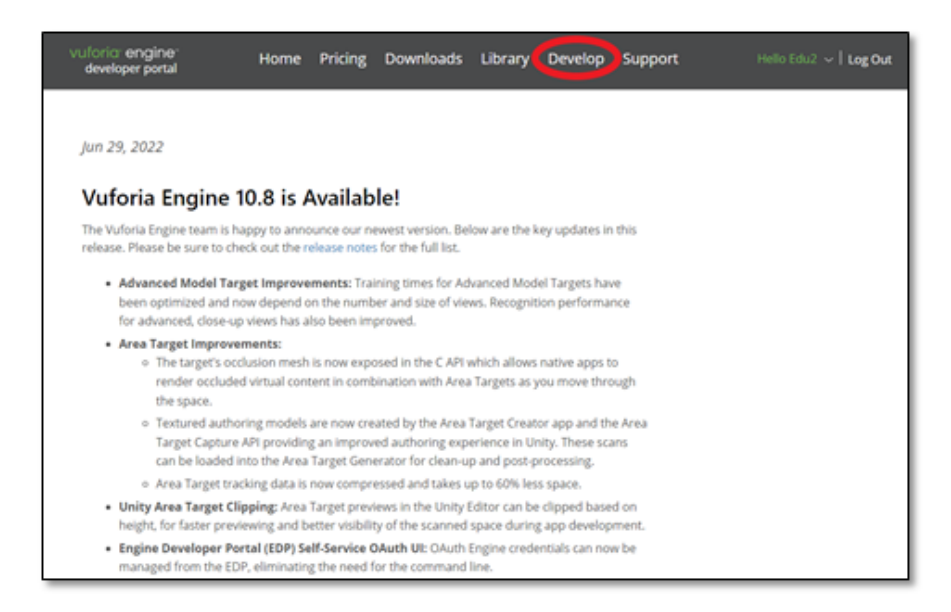

**Étape 17 :** Cliquez sur "Obtenir la version de base" dans le gestionnaire de licences.

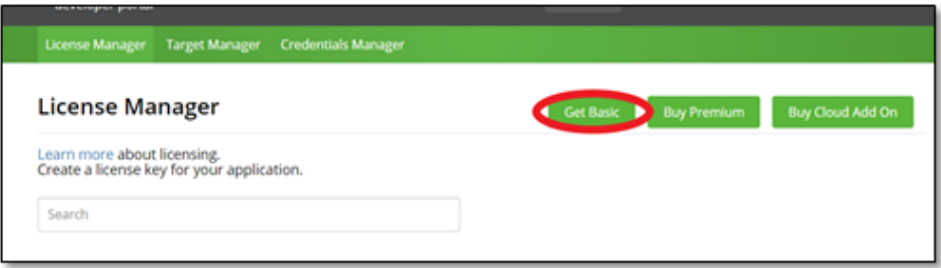

**Étape 18 :** Donnez un nom à votre licence et acceptez les termes. Ensuite, cliquez sur "Confirmer".

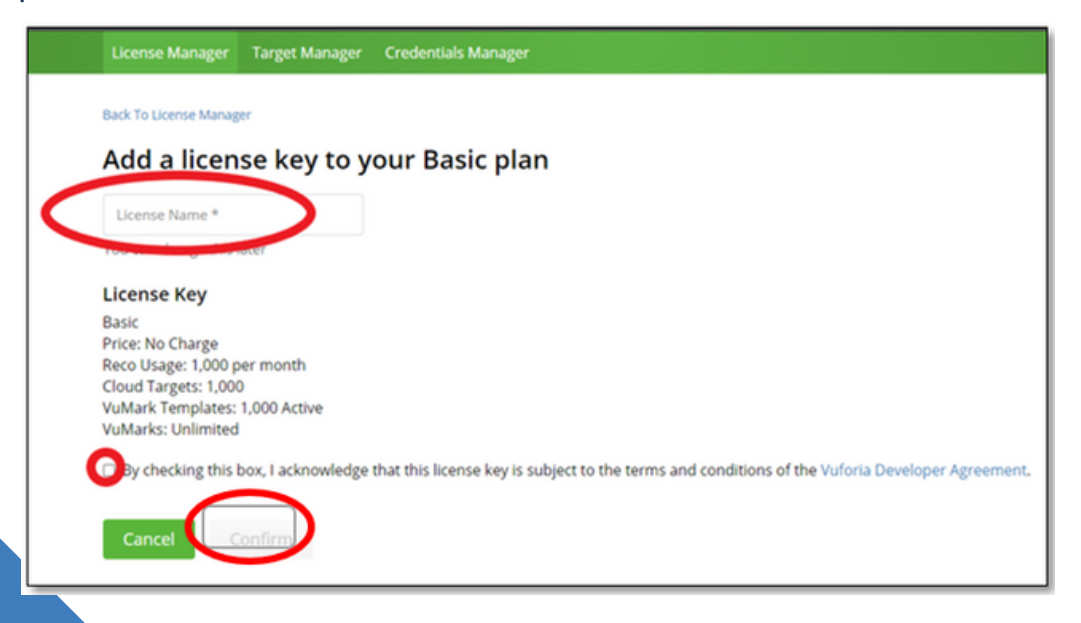

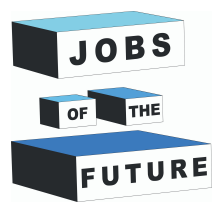

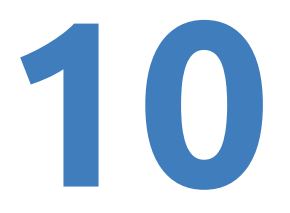

**Étape 19 :** Cliquez sur "Gestionnaire de cibles" puis sur "Ajouter une base de données".

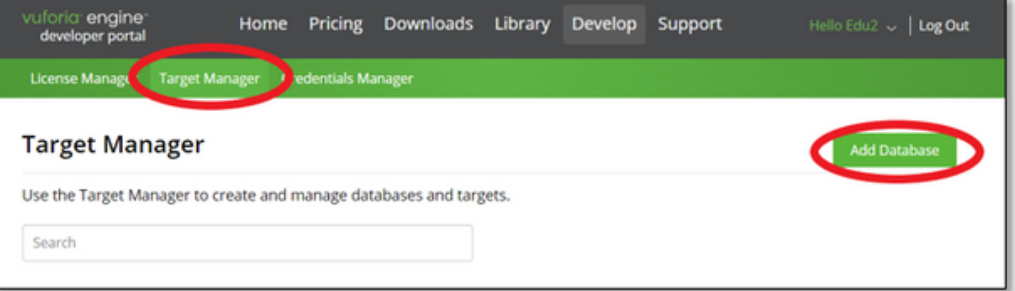

**Étape 20 :** Nommez votre base de données. Sélectionnez le type "Appareil" puis cliquez sur "Créer".

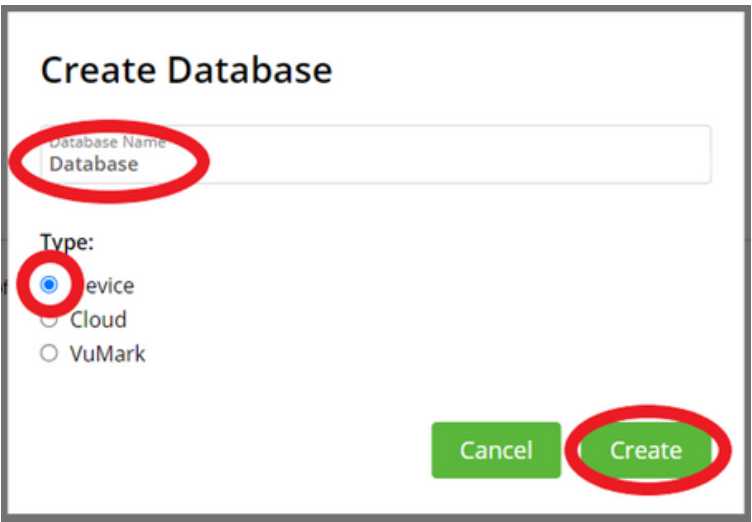

**Etape 21:** Donnez un nom à votre database et acceptez les termes. Ensuite, cliquez sur "Créer".

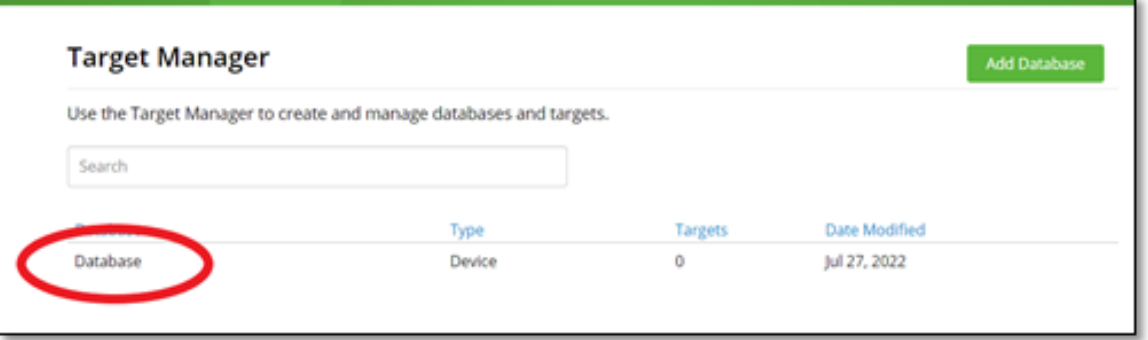

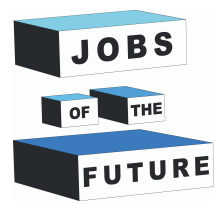

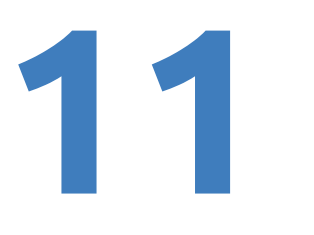

**Étape 22**: Prenez une photo d'un livre de votre choix. Assurez-vous de ne prendre en photo que la page. Vous pouvez télécharger ce livre depuis ce lien : http://freekidsbooks.org/wp-

[content/uploads/2021/08/whoopee-hyperloop-pratham\\_FKB.pdf.](http://freekidsbooks.org/wp-content/uploads/2021/08/whoopee-hyperloop-pratham_FKB.pdf) Voici un exemple :

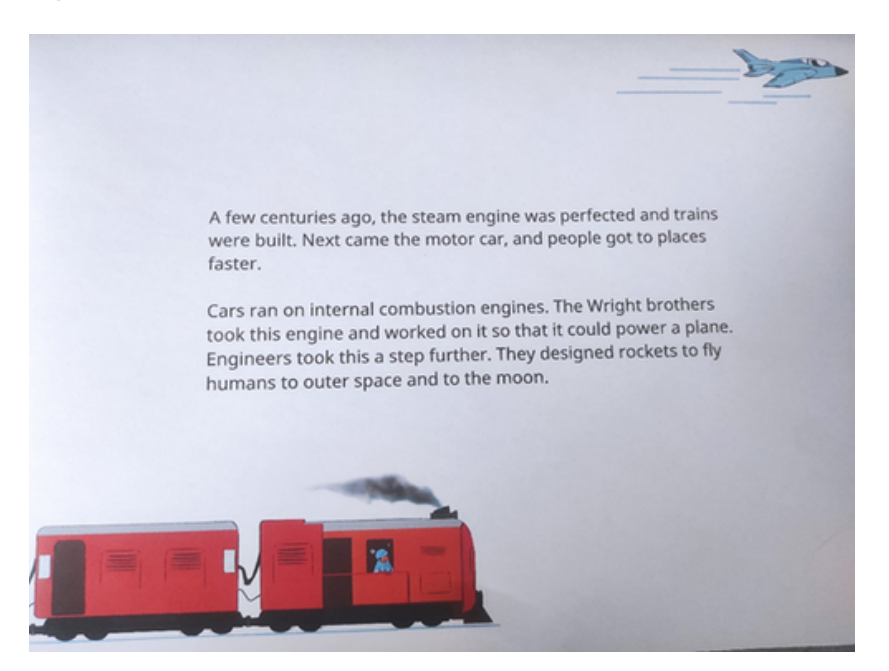

**Step 23** : Les images doivent peser moins de 2 Mo. Si votre image est supérieure à 2 Mo, vous pouvez utiliser un compresseur d'image tel que [https://imageresizer.com/image-compressor.](https://imageresizer.com/image-compressor)

**Step 24 :** Cliquez sur "Ajouter une cible".

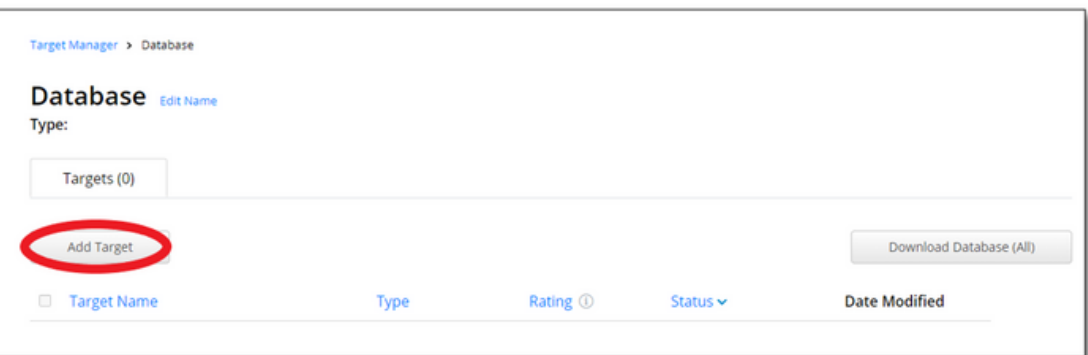

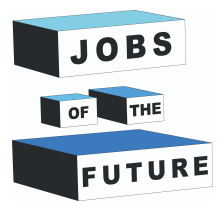

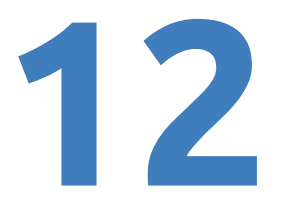

**Étape 25 :** Sélectionnez votre image compressée, définissez le Type sur "Image", la largeur sur "6" et donnez un nom à votre image. Ensuite, cliquez sur "Ajouter".

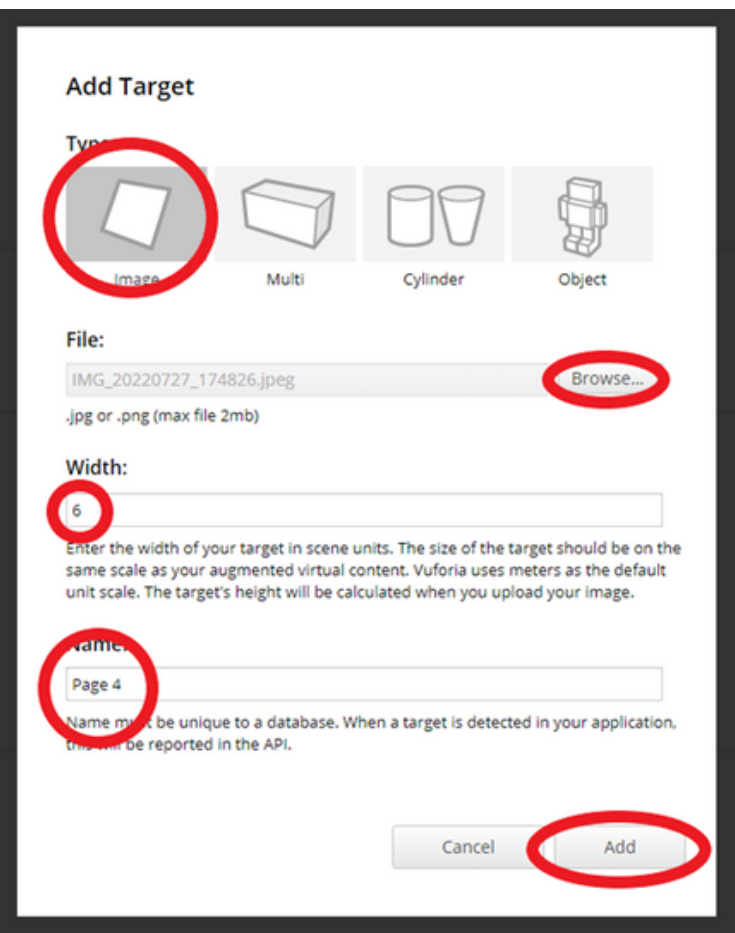

**Etape 26:** Attendre pendant que l'image est en cours de traitement, cela ne devrait pas prendre longtemps.

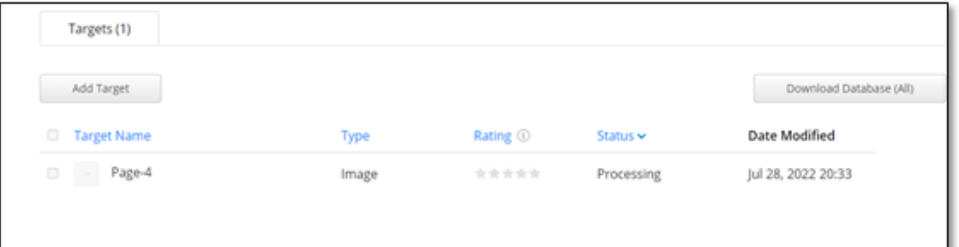

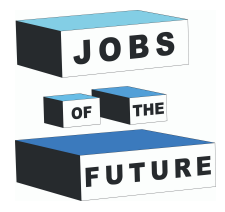

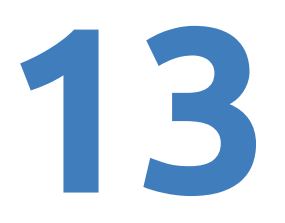

### **Installation de Java SDK & JRE**

**Étape 27 :** Nous devrons installer JDK et JRE de Java. Vous pouvez les installer à partir d'ici : Téléchargements de Java | Oracle pour télécharger JDK de Java. Pour l'installer, choisissez votre système d'exploitation, puis cliquez sur l'installateur x64.

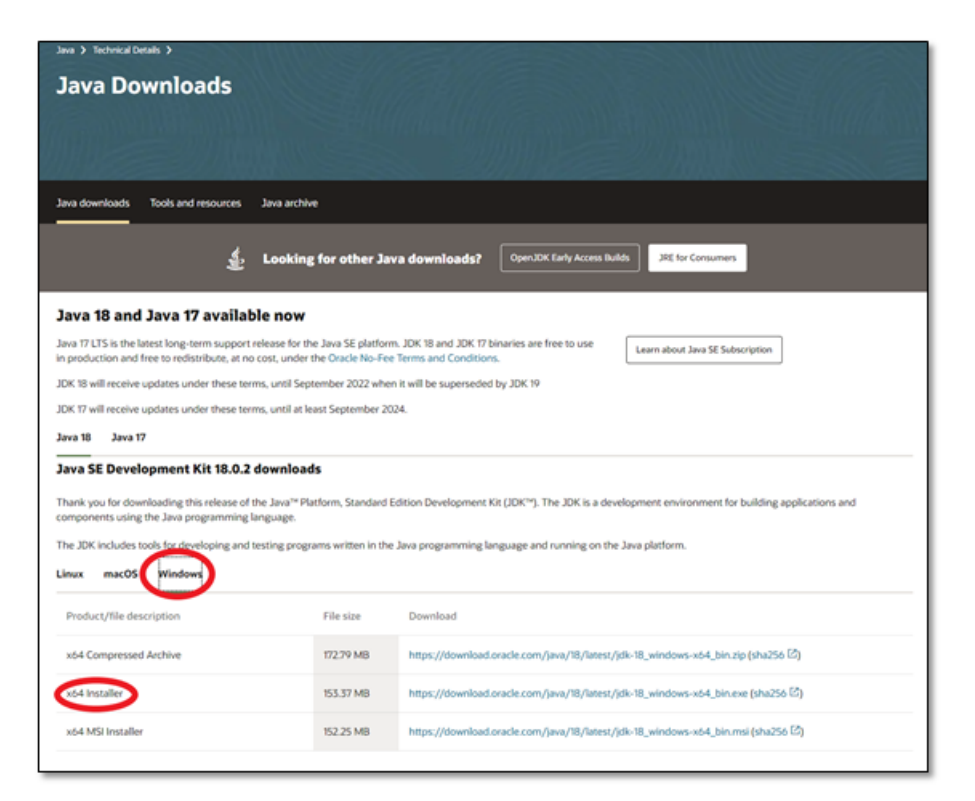

**Étape 28:** Téléchargez le fichier puis cliquez dessus pour démarrer l'installation. Lorsque l'installation démarre, cliquez sur "Installer".

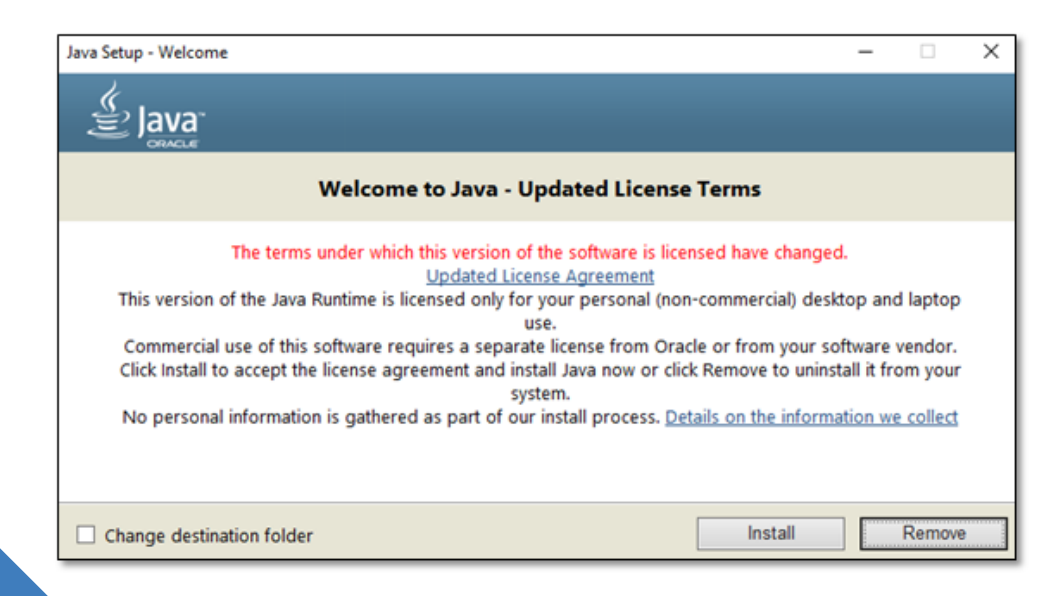

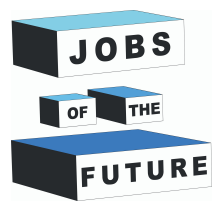

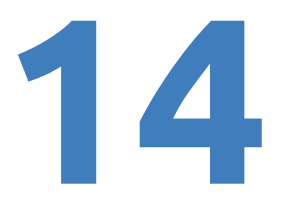

**Étape 29 :** Pour installer Java JRE, faites défiler jusqu'en bas de la page et vous devriez voir "JRE 8", cliquez dessus.

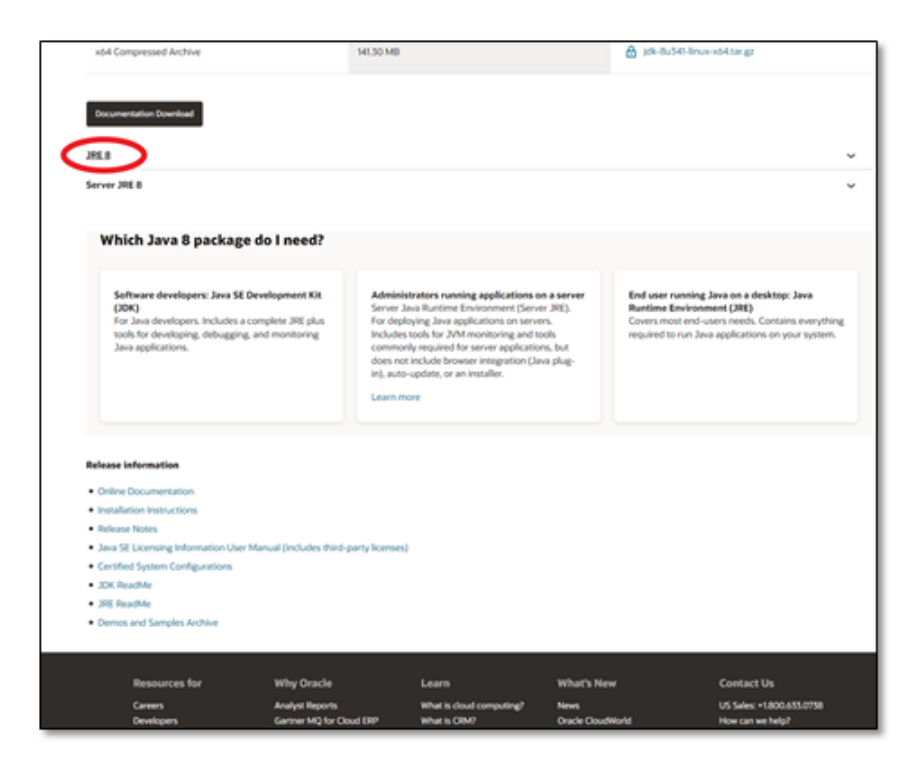

**Step 30:** Choisissez votre système d'exploitation puis téléchargez l'installateur x64. Pour installer Java JRE, vous devez vous inscrire sur Oracle.

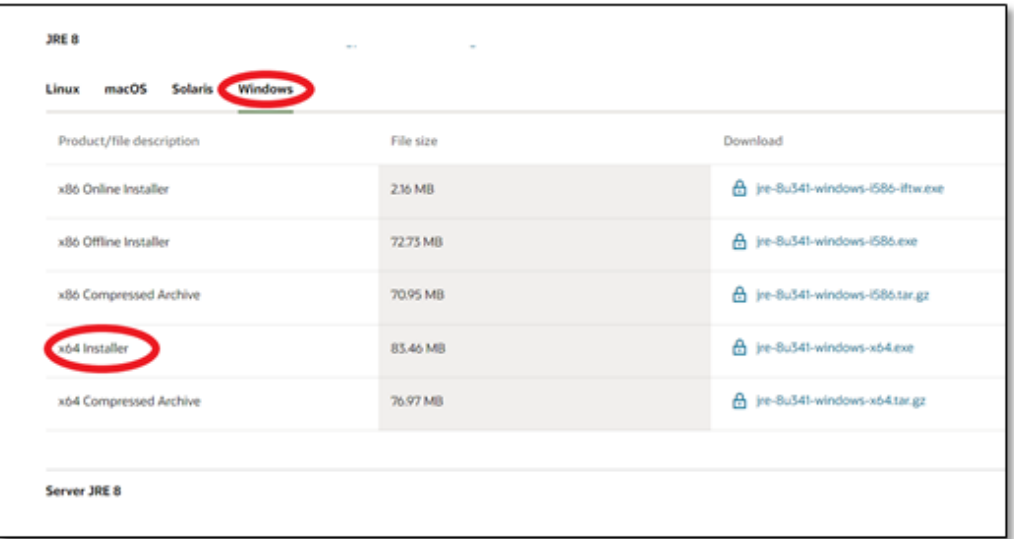

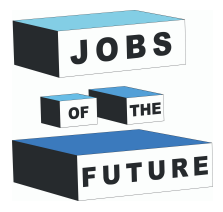

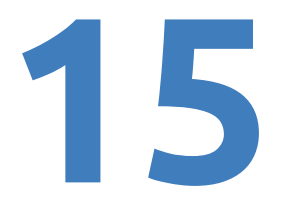

**Etape 31:** Après avoir cliqué sur Télécharger, vous devriez voir quelque chose comme ceci, cochez la petite case, puis cliquez sur télécharger.

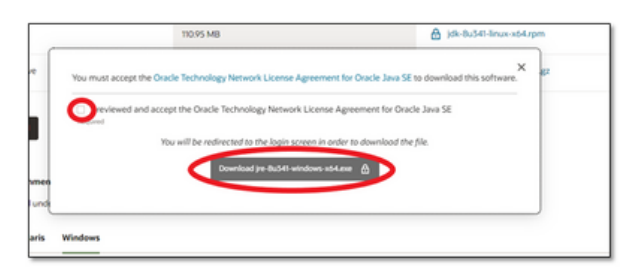

**Step 32:** Cliquez sur "Créer un compte" si vous n'avez pas encore de compte Oracle.

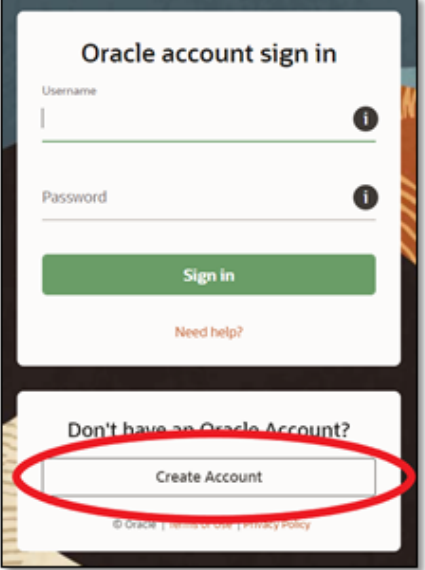

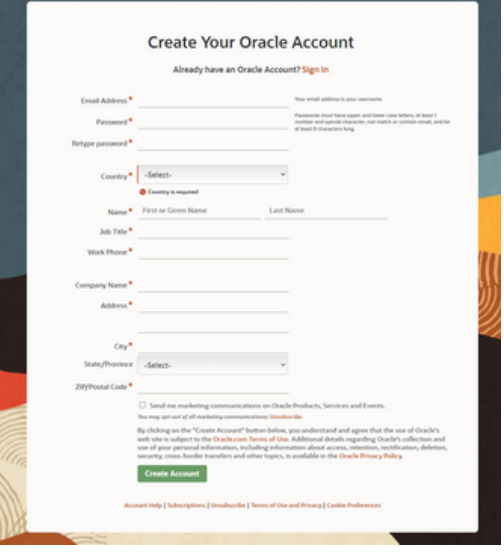

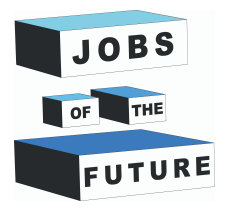

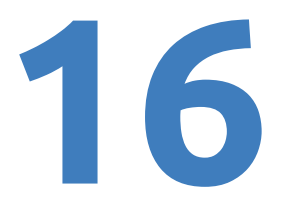

**Step 34:** Après vous être inscrit, vous pouvez télécharger le fichier et l'installer. L'installation sera à peu près la même que pour Java SDK (Vous devrez peut-être refaire l'étape 31 si, après vous être inscrit, le téléchargement ne démarre pas).

### **Télécharger Vuforia pour Unity**

**Étape 35:** Retournez sur Vuforia et cliquez sur "Téléchargements" et téléchargez Vuforia pour Unity.

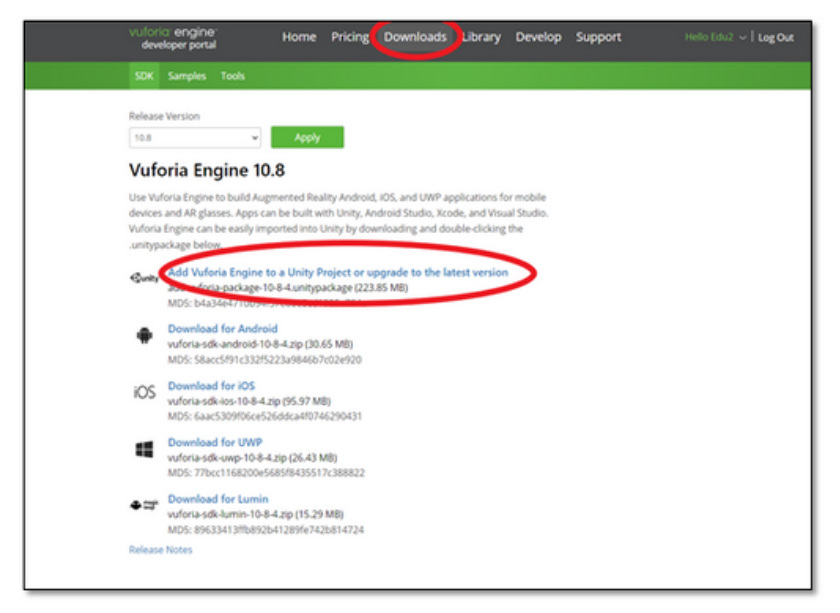

**Étape 36:** Retournez dans Unity et survolez "Assets" dans le coin supérieur gauche. Ensuite, survolez "Importer le package" et cliquez sur "Package personnalisé".

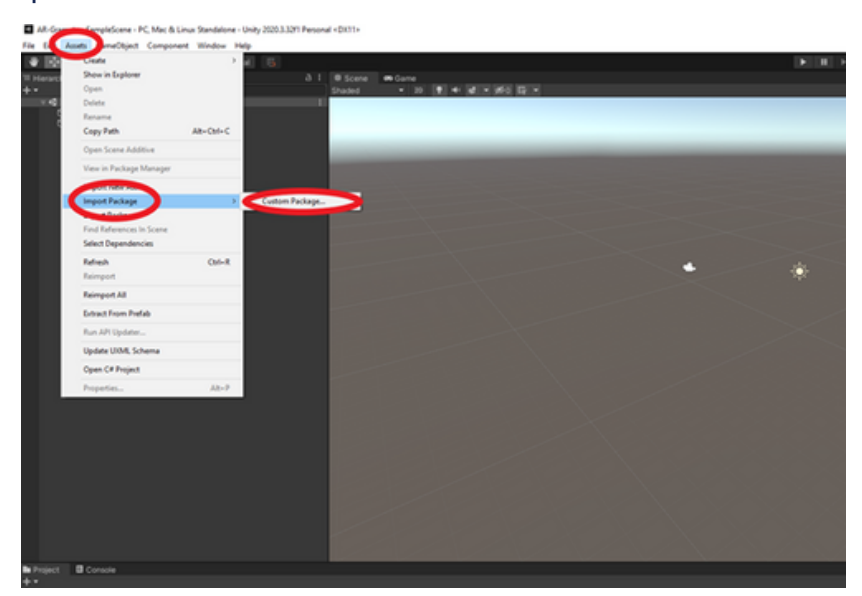

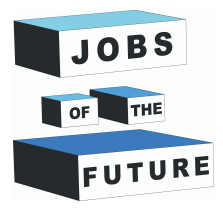

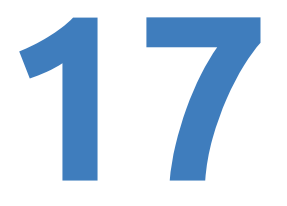

**Étape 37:** Trouvez le fichier téléchargé depuis Vuforia, puis cliquez dessus pour l'ajouter.

**étape 38 :** Après avoir effectué cela, une nouvelle fenêtre devrait apparaître. Cliquez sur "Importer".

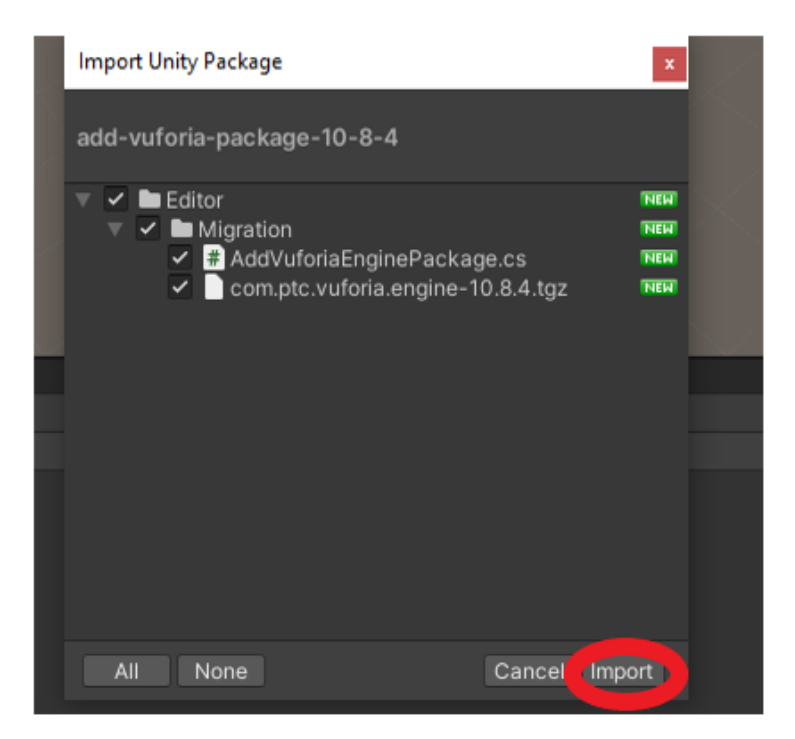

**Étape 39 :** Une autre fenêtre contextuelle devrait apparaître. Cliquez sur "Mettre à jour" et le projet Unity redémarrera.

![](_page_17_Picture_6.jpeg)

![](_page_18_Picture_0.jpeg)

![](_page_18_Picture_1.jpeg)

**Étape 40 :** Supprimez la caméra principale en faisant un clic droit dessus et en appuyant sur "supprimer".

![](_page_18_Picture_3.jpeg)

**Étape 41 :** Ajoutez une caméra AR en cliquant avec le bouton droit de la souris n'importe où dans le champ de hiérarchie, puis en survolant « Vuforia Engine » et en cliquant sur « Ar Camera ».

![](_page_18_Figure_5.jpeg)

![](_page_19_Picture_0.jpeg)

**19 Étape 42 :** Cliquez

sur « AR Camera » et une nouvelle fenêtre devrait s'ouvrir. Cliquez sur « Ouvrir la configuration Vuforia Engine ».

![](_page_19_Picture_100.jpeg)

**Step 43:** Retournez sur le site de Vuforia et cliquez sur "Développer", puis sélectionnez votre licence.

![](_page_19_Picture_101.jpeg)

![](_page_20_Picture_0.jpeg)

![](_page_20_Picture_1.jpeg)

**Step 44:** Cliquez sur la clé de licence pour la copier.

![](_page_20_Picture_3.jpeg)

**Étape 45 :** Maintenant, retournez dans Unity et collez-la dans le champ "Clé de licence d'application".

![](_page_20_Picture_5.jpeg)

![](_page_21_Picture_0.jpeg)

### **Step 46:** Décocher "Inclure la bibliothèque Arcore".

![](_page_21_Picture_26.jpeg)

![](_page_22_Picture_0.jpeg)

![](_page_22_Picture_1.jpeg)

**Étape 47 :** Maintenant, ajoutez une cible d'image en cliquant avec le bouton droit n'importe où dans le champ Hierarchy, puis en survolant "Vuforia Engine" et en appuyant sur "Cible d'image".

![](_page_22_Picture_3.jpeg)

**Étape 48 :** Retournez sur le site Web de Vuforia et cliquez sur « Gestionnaire de cibles », puis cliquez sur votre base de données.

![](_page_22_Picture_154.jpeg)

![](_page_23_Picture_0.jpeg)

![](_page_23_Picture_1.jpeg)

**Étape 49: C**liquez sur "Gestionnaire de cibles" sur le site Vuforia, puis cliquez sur votre base de données. Ensuite, cliquez sur "Télécharger la base de données (Tous)".

![](_page_23_Picture_244.jpeg)

**Étape 50 :** Cliquez sur "Unity Editor" puis téléchargez-le. Ce fichier sera utilisé à l'étape suivante, alors enregistrez-le dans un endroit accessible.

![](_page_23_Picture_245.jpeg)

**Étape 51 :** Répétez l'étape 36 et 38, mais cette fois avec le fichier que vous avez téléchargé à l'étape précédente.

**Étape 52 :** Cliquez sur Image Target et sur le côté droit de l'inspecteur, dans "Image Target Behaviour", définissez le Type sur "From Database", sélectionnez ensuite la base de données et sélectionnez l'image si elle n'est pas déjà automatiquement sélectionnée.

![](_page_24_Picture_0.jpeg)

![](_page_24_Picture_1.jpeg)

![](_page_24_Picture_2.jpeg)

**Étape 53 :** Maintenez le clic gauche sur l'Image Target dans la hiérarchie et faites-le glisser sous "ARCamera".

![](_page_24_Picture_96.jpeg)

![](_page_25_Picture_0.jpeg)

![](_page_25_Picture_1.jpeg)

**Étape 54:** Téléchargez les fichiers "Plane.fbx" et "RGBColors.png", puis faites-les glisser dans Unity.

![](_page_25_Picture_3.jpeg)

### **étape 55:** Faites glisser le modèle dans la hiérarchie.

![](_page_25_Picture_5.jpeg)

![](_page_26_Picture_0.jpeg)

![](_page_26_Picture_1.jpeg)

**Étape 56:** La hiérarchie devrait ressembler à ceci.

![](_page_26_Picture_3.jpeg)

**Étape 57 :** Cliquez avec le bouton gauche sur le plan et à l'aide de l'outil "Mise à l'échelle" dans le coin supérieur gauche, réduisez la taille du plan en maintenant le cube blanc au milieu.

![](_page_26_Picture_5.jpeg)

**Étape 58:** Faites glisser le plan sous "Image Target".

![](_page_26_Picture_7.jpeg)

![](_page_27_Picture_0.jpeg)

![](_page_27_Picture_1.jpeg)

**Étape 59 :** Cliquez sur le plan, une nouvelle fenêtre devrait apparaître à droite de votre écran avec des informations sur le plan. Définissez la position à "0" sur chaque axe.

![](_page_27_Picture_3.jpeg)

**Étape 60:** Réglez la position Y sur "0,2".

![](_page_27_Picture_5.jpeg)

**Étape 61:** Appuyez sur Ctrl + S pour sauvegarder le projet, sinon vous risquez de tout perdre lors de la construction.

**Étape 62:** En haut à gauche, survolez "Fichier", puis cliquez sur "Paramètres de construction".

![](_page_27_Picture_171.jpeg)

![](_page_28_Picture_0.jpeg)

![](_page_28_Picture_1.jpeg)

**Étape 63 :** Cliquez sur "Ajouter des scènes ouvertes", puis sélectionnez la plateforme "Android". Ensuite, cliquez sur "Changer de plateforme". Si la plateforme est déjà réglée sur Android, vous pouvez passer cette étape.

![](_page_28_Picture_3.jpeg)

**Step 64:** Attendez qu'il soit rechargé. Ensuite, fermez la fenêtre "Build Settings".

![](_page_29_Picture_0.jpeg)

![](_page_29_Picture_1.jpeg)

### **Étape 65 :** Dans le coin supérieur gauche, survolez "Édition", puis cliquez sur "Paramètres du projet".

![](_page_29_Picture_76.jpeg)

**Étape 66 :** Cliquez sur "Player", puis sur l'icône Android, et enfin sur "Autres paramètres".

![](_page_30_Picture_0.jpeg)

![](_page_30_Picture_28.jpeg)

### **Step 67**: Scroll down until you see this

![](_page_30_Picture_29.jpeg)

![](_page_31_Picture_0.jpeg)

### **Step 68:** Cliquez sur "Niveau API minimal".

![](_page_31_Picture_62.jpeg)

### **Étape 69 :** Changez-le pour Android 8.0 'Oreo' (niveau d'API 26).

![](_page_31_Picture_5.jpeg)

![](_page_32_Picture_0.jpeg)

**Étape 70:** Fermez la fenêtre et appuyez sur Ctrl + S à nouveau. Avant d'exporter, si vous souhaitez ajouter une autre page ou une animation au modèle, faites défiler vers le bas pour trouver les étapes supplémentaires à suivre. Si vous voulez le faire après coup, vous devrez exporter deux fois.

### **Bulding and using the APP**

#### **Step 71**: Repeat Step 62

**Step 72**: Press "Build".

![](_page_32_Picture_6.jpeg)

**Step 73**: Name and save the file wherever you want.

**Étape 74:** Si vous avez tout fait correctement, la construction devrait se terminer et vous devriez voir le fichier à l'endroit où vous l'avez enregistré.

![](_page_33_Picture_0.jpeg)

**SÉtape 75:** Dernière étape. Transférez le fichier sur votre téléphone. Une fois le fichier transféré, appuyez sur son icône et installez l'application. Il est possible qu'un avertissement apparaisse, mais ignorez-le car le jeu que vous avez créé n'est pas connu par le système et peut être considéré comme malveillant.

Ouvrez l'application, cela peut prendre un certain temps avant que quelque chose ne s'affiche. Pointez ensuite votre caméra sur la page 4 imprimée et vous devriez voir un plan s'afficher.

### **Extra: Animation**

Suivez ces étapes pour animer l'avion en le faisant voler.

![](_page_33_Picture_6.jpeg)

**Étape 1 :** Cliquez sur le modèle "Plane" avec le clic gauche.

**étape 2 :** Sur le côté droit de votre écran, un nouvel onglet devrait s'ouvrir. Cliquez sur "Rig" et changez le style d'animation en "Legacy".

![](_page_34_Picture_0.jpeg)

![](_page_34_Picture_107.jpeg)

**Step 3:** Cliquez sur "Animation" et définissez le mode de bouclage sur "Boucle" (ou "Loop" en anglais).

![](_page_34_Picture_108.jpeg)

**Step 4:** Appuyez sur "Ctrl + S" pour enregistrer le projet.

**Étape 5:** Répétez les étapes 71 à 75 liées à la construction et à l'utilisation de l'application.

![](_page_35_Picture_0.jpeg)

![](_page_35_Picture_1.jpeg)

### **Extra: Rajouter une page supplémentaire**

#### **Follow these steps to make another page in this application.**

**Step 1**: Repeat steps 22 to 26 but with a different page. Save the picture in the same database. I will be using page 3 for this example.

**Step 2**: Repeat steps 48 to 51 with the same database.

**Step 3**: Create a new "ImageTarget" By right clicking on ARCamera and hovering on "Vuforia engine" and pressing "ImageTarget"

![](_page_35_Picture_168.jpeg)

![](_page_36_Picture_0.jpeg)

![](_page_36_Picture_1.jpeg)

**Step 4**: Left click on the newly created ImageTarget and on the right side select "From Database" then "Database" it can be different depending how you named your database. After that add the new picture you took.

![](_page_36_Picture_3.jpeg)

**Step 5**: Move the picture using the moving tool.

![](_page_36_Picture_5.jpeg)

**Step 6**: Move the picture using the moving tool.

![](_page_36_Picture_7.jpeg)

![](_page_37_Picture_0.jpeg)

![](_page_37_Picture_1.jpeg)

**Step 7**: Repeat step 55 with the new model. If the new model has a light and a camera right click on it and hover over "prefab" and press on "Unpack completley". If you want you can find another model by yourself if you want to make more pages later on.

![](_page_37_Picture_170.jpeg)

**Step 8**: After unpacking press on the little arrow. After that find the camera and the light and delete them.

![](_page_37_Figure_5.jpeg)

![](_page_38_Picture_0.jpeg)

![](_page_38_Picture_1.jpeg)

### **Step 10**: Your workplace should look something like this

![](_page_38_Picture_3.jpeg)

**Step 11**: Press "Crtl + S" again to make sure its saved

**Step 12**: Repeat step 71 to 75.

Using this you can make many more pages or even the full book.

![](_page_39_Picture_0.jpeg)

Jobs of the Future est un projet international de coopération co-financé par le programme Erasmus+ de l'Union européenne. Son but est de créer des synergies entre les entreprises du secteur technologique, les organisations de jeunesse et les établissements d'enseignement, afin d'encourager les jeunes à poursuivre des objectifs professionnels et éducatifs dans le domaine de la technologie.

### **Contact**

### **Jobs of the Future**

www.jobsofthefuture.eu info@digijeunes.com

![](_page_39_Picture_5.jpeg)

Co-funded by the Erasmus+ Programme of the European Union